# **/isus Moniteur LCD Série VA229Q/ VP229Q/VP229HE** *Guide de l'utilisateur*

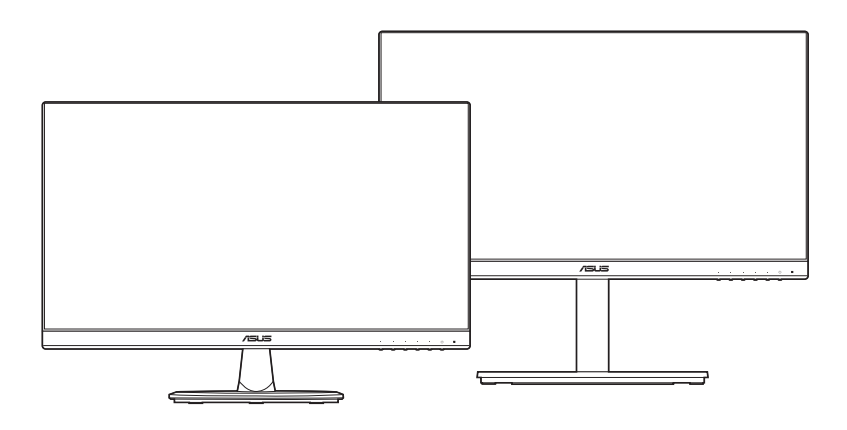

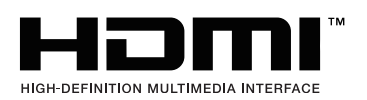

Première édition Août 2020

#### **Copyright © 2020 ASUSTeK COMPUTER INC. Tous droits réservés.**

Aucune partie de cette publication, y compris les produits et logiciels y étant décrits, ne peut être reproduite, transmise, transcrite, stockée dans un système d'interrogation ou traduite dans une langue quelconque sous quelque forme et par quelque moyen que ce soit, exception faite de la documentation conservée par l'acheteur à des fins de sauvegarde, sans l'autorisation écrite expresse de ASUSTeK COMPUTER INC. (« ASUS »).

La garantie du produit ou service ne sera pas prolongée si : (1) le produit est réparé, modifié ou altéré, à moins que ladite réparation, modification ou altération soit autorisée par écrit par ASUS ; ou (2) si le numéro de série du produit soit défiguré ou manquant.

ASUS FOURNIT CE MANUEL TEL QUEL SANS GARANTIE QUELLE QU'ELLE SOIT, EXPRESSE OU IMPLICITE, Y COMPRIS SANS LIMITATION, TOUTE GARANTIE OU CONDITION IMPLICITE DE QUALITE MARCHANDE OU DE COMPATIBILITE A DES FINS PARTICULIERES. EN AUCUN CAS ASUS, SES DIRECTEURS, MEMBRES DE LA DIRECTION, EMPLOYES OU AGENTS NE SAURONT ETRE TENUS POUR RESPONSABLES DE DOMMAGES INDIRECTS, SPECIAUX, CIRCONSTANCIELS OU CONSEQUENTS (Y COMPRIS LES DOMMAGES POUR PERTES DE PROFIT, PERTE D'UTILISATION, D'INSTALLATION OU D'EQUIPEMENT, ARRET D'ACTIVITE ET SIMILAIRE), MEME SI ASUS A ETE AVISEE DE LA POSSIBILITE DE TELS DOMMAGES DECOULANT DE TOUT DEFAUT OU D'ERREUR CONTENU DANS LE PRESENT MANUEL OU PRODUIT.

LES SPECIFICATIONS ET LES INFORMATIONS CONTENUES DANS LE PRESENT MANUEL SONT FOURNIS A TITRE D'INFORMATION UNIQUEMENT ET SONT SOUS RESERVE DE CHANGEMENT A TOUT MOMENT SANS PREAVIS ET NE DOIVENT PAS ETRE INTERPRETEES COMME UN ENGAGEMENT DE LA PART D'ASUS. ASUS N'ENDOSSE AUCUNE RESPONSABILITE OU ENGAGEMENT POUR DES ERREURS OU DES INEXACTITUDES QUI PEUVENT APPARAITRE DANS LE PRESENT MANUEL, Y COMPRIS LES PRODUITS ET LOGICIELS QUI Y SONT DECRITS.

Les noms de produits et raisons sociales qui apparaissent dans le présent manuel peuvent ou non être des marques commerciales ou droits d'auteurs enregistrés de leurs sociétés respectives et ne sont utilisés qu'à titre d'identification et d'explication et au bénéfice de leurs propriétaires, sans intention de contrevenance.

# **Table des matières**

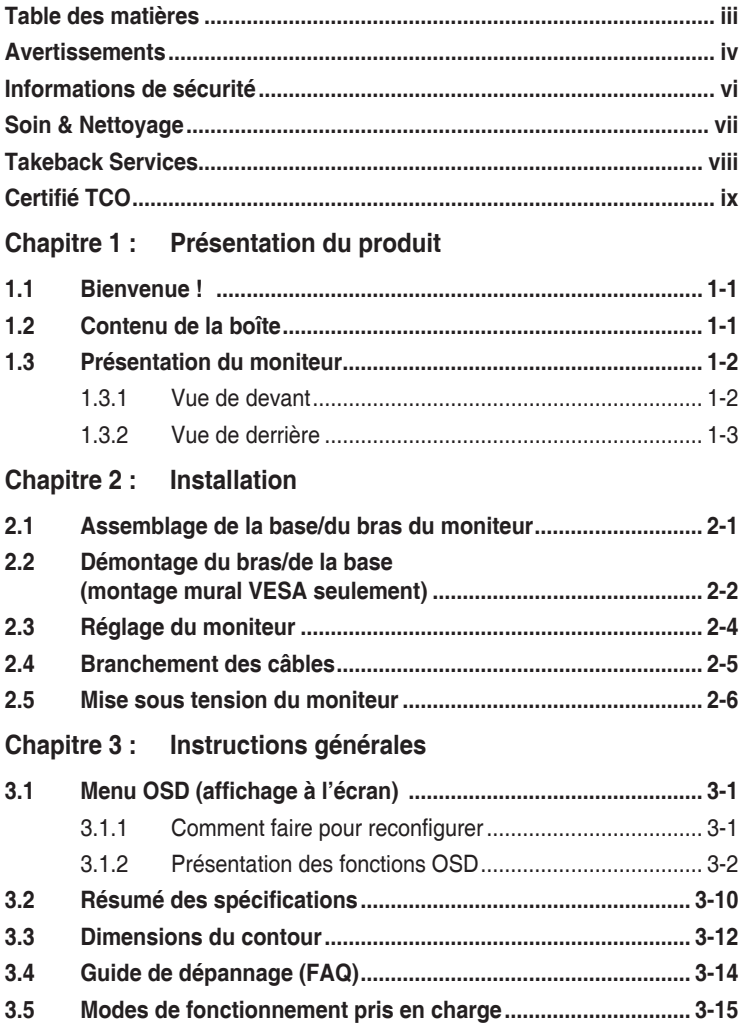

## <span id="page-3-0"></span>**Avertissements**

### **Déclaration de la Commission Fédérale des Télécommunications (FCC)**

Cet appareil est conforme à la section 15 du règlement de la FCC. Son fonctionnement est sujet aux deux conditions suivantes :

- Cet appareil ne doit pas causer d'interférences nuisibles, et
- Cet appareil doit être capable d'accepter toutes les interférences, y compris les interférences pouvant provoquer un fonctionnement indésirable.

Cet appareil a été testé et trouvé conforme aux limitations pour les appareils numériques de Catégorie B, conformément à la Section 15 du règlement de FCC. Ces limites sont conçues pour fournir une protection raisonnable contre les interférences néfastes dans une installation résidentielle. Cet appareil génère, utilise et peut émettre une énergie en radiofréquence et, s'il n'est pas installé et utilisé selon les instructions, il peut entraîner des interférences nuisibles aux communications radio. Cependant, aucune garantie n'est donnée qu'il ne causera pas d'interférence dans une installation donnée. Si cet appareil cause des interférences nuisibles à la réception de la radio ou de la télévision, ce que vous pouvez facilement observer en éteignant et en rallumant l'appareil, nous vous encourageons à prendre une ou plusieurs des mesures correctives suivantes :

- Réorienter ou déplacer l'antenne de réception.
- Augmenter la distance entre l'appareil et le récepteur.
- Connecter l'appareil dans une prise secteur ou sur un circuit différent de celui sur lequel le récepteur est connecté.
- Consulter votre revendeur ou un technicien radio/télévision qualifié pour de l'aide.

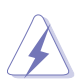

L'utilisation de câbles blindés pour la connexion du moniteur à la carte graphique est requise par le règlement de la FCC pour assurer la conformité. Toute modification ou changement qui n'a pas été directement approuvé par le parti responsable de la conformité peut annuler le droit de l'utilisateur à utiliser cet appareil.

### **Produit homologué ENERGY STAR**

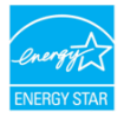

ENERGY STAR est un programme conjoint de la US Environmental Protection Agency et du US Department of Energy, qui nous aide tous à économiser de l'argent et à protéger l'environnement grâce à des produits et des pratiques écoénergétiques.

Tous les produits ASUS avec le logo ENERGY STAR sont conformes à la norme ENERGY STAR et la fonction de gestion d'énergie est activée par défaut. Le moniteur et l'ordinateur sont réglés pour se mettre automatiquement en veille après 10 et 30 minutes d'inactivité. Pour réveiller votre ordinateur, cliquez avec la souris ou appuyez sur une touche du clavier. Veuillez consulter le site http://www.energystar.gov/powermanagement pour obtenir plus de détails sur la gestion de l'énergie et les avantages pour l'environnement. Vous pouvez aussi consulter le site http://www.energystar.gov pour obtenir plus de détails sur le programme conjoint ENERGY STAR.

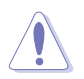

REMARQUE : Energy Star n'est PAS supporté sur les systèmes FreeDOS et Linux.

### **Déclaration de la commission canadienne des communications**

Cet appareil numérique ne dépasse pas les limites de la classe B pour les émissions de sons radio depuis des appareils numériques, définies dans le règlement sur les interférences radio de la commission canadienne des communications.

Cet appareil numérique de classe B est conforme au règlement canadien ICES-003.

This Class B digital apparatus meets all requirements of the Canadian Interference - Causing Equipment Regulations.

Cet appareil numérique de la classe B respecte toutes les exigences du Réglement sur le matériel brouiller du Canada.

FAT

# <span id="page-5-0"></span>**Informations de sécurité**

- Avant d'installer le moniteur, lisez attentivement toute la documentation qui accompagne la boîte.
- Pour éviter tout incendie ou électrocution, n'exposez jamais le moniteur à la pluie ni à l'humidité.
- N'essayez jamais d'ouvrir le boîtier du moniteur. Les hautes tensions dangereuses à l'intérieur du moniteur peuvent entraîner de graves blessures corporelles.
- Si l'alimentation électrique est cassée, n'essayez pas de la réparer par vousmême. Contactez un technicien de réparation qualifié ou un revendeur.
- Avant d'utiliser le produit, assurez-vous que tous les câbles sont bien connectés et que les câbles électriques ne sont pas endommagés. Si vous décelez le moindre dommage, contactez immédiatement votre revendeur.
- Les fentes et les ouvertures à l'arrière ou sur le dessus du boîtier sont prévues pour la ventilation. Ne bloquez pas ces fentes. Ne placez jamais ce produit près ou sur un radiateur ou une source de chaleur à moins qu'il y ait une ventilation appropriée.
- Le moniteur ne doit être utilisé qu'avec le type d'alimentation indiqué sur l'étiquette. Si vous n'êtes pas sûr(e) du type d'alimentation électrique chez vous, consultez votre revendeur ou votre fournisseur local.
- Utilisez la prise électrique appropriée qui est conforme aux normes électriques locales.
- Ne surchargez pas les barrettes de branchements et les rallonges électriques. Une surcharge peut engendrer un incendie ou une électrocution.
- Évitez la poussière, l'humidité et les températures extrêmes. Ne placez pas le moniteur dans une zone qui pourrait devenir humide. Placez le moniteur sur une surface stable.
- Débranchez l'appareil lors des orages ou lorsqu'il n'est pas utilisé pendant une période prolongée. Ceci protégera le moniteur contre les dommages liés aux surtensions.
- N'insérez jamais des objets et ne renversez jamais du liquide dans les fentes du boîtier du moniteur.
- Pour assurer un fonctionnement satisfaisant, utilisez le moniteur uniquement avec des ordinateurs listés UL, qui ont des réceptacles configurés de façon appropriée et marqués 100-240 VAC.
- Si vous rencontrez des problèmes techniques avec le moniteur, contactez un technicien de réparation qualifié ou votre revendeur.
- L'ajustement du contrôle de volume ainsi que l'égaliseur à d'autres réglages que la position centrale peut augmenter la tension de sortie du casque ou des écouteurs et donc le niveau de pression acoustique.

<span id="page-6-0"></span>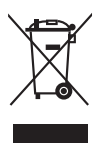

Ce symbole de poubelle sur roulettes indique que le produit (appareil électrique, électronique ou batterie cellule contenant du mercure) ne doit pas être jeté dans une décharge municipale. Référez-vous à la règlementation locale pour plus d'informations sur la mise au rebut des appareils électroniques.

# **Soin & Nettoyage**

- Avant de soulever ou de déplacer votre moniteur, il est préférable de débrancher les câbles et le cordon d'alimentation. Suivez les bonnes techniques de levage quand vous soulevez le moniteur. Quand vous soulevez ou transportez le moniteur, tenez les bords du moniteur. Ne soulevez pas le moniteur en tenant le support ou le cordon d'alimentation.
- Nettoyage. Éteignez votre moniteur et débranchez le cordon d'alimentation. Nettoyez la surface du moniteur à l'aide d'un chiffon sans peluche et non abrasif. Les tâches rebelles peuvent être enlevées avec un chiffon légèrement imbibé d'une solution détergente douce.
- Évitez d'utiliser un nettoyant contenant de l'alcool ou de l'acétone. Utilisez un produit de nettoyage prévue pour les écrans LCD. N'aspergez jamais de nettoyant directement sur l'écran car il pourrait goutter dans le moniteur et entraîner un choc électrique.

### **Les symptômes suivants sont normaux avec le moniteur :**

- Il se peut que vous trouviez l'écran irrégulièrement lumineux selon le motif de bureau que vous utilisez.
- Lorsque la même image reste affichée pendant de nombreuses heures, une image résiduelle peut rester visible sur l'écran même lorsque l'image a été changée. L'écran se rétablit lentement, ou bien vous pouvez éteindre l'alimentation pendant quelques heures.
- Lorsque l'écran devient noir ou clignote, ou qu'il ne s'allume plus, contactez votre revendeur ou un centre de réparation pour remplacer les pièces défectueuses. Ne réparez pas l'écran par vous-même !

### **Conventions utilisées dans ce guide**

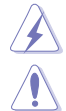

ATTENTION : Informations pour éviter de vous blesser en essayant de terminer un travail.

AVERTISSEMENT : Informations pour éviter d'endommager les composants en essayant de terminer un travail.

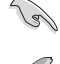

IMPORTANT : Informations que vous DEVEZ suivre pour terminer une tâche.

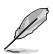

REMARQUE : Astuces et informations supplémentaires pour aider à terminer un tâche.

### <span id="page-7-0"></span>**Où trouver plus d'informations**

Référez-vous aux sources suivantes pour les informations supplémentaires et pour les mises à jour de produit et logiciel.

#### **1. Sites Web de ASUS**

Les sites Web internationaux d'ASUS fournissent des informations mises à jour sur les produits matériels et logiciels d'ASUS. Référez-vous au site : http://www.asus.com

#### **2. Documentation en option**

Votre emballage produit peut inclure une documentation en option qui peut avoir été ajoutée par votre revendeur. Ces documents ne font pas partie de l'emballage standard.

# **Takeback Services**

ASUS recycling and takeback programs come from our commitment to the highest standards for protecting our environment. We believe in providing solutions for our customers to be able to responsibly recycle our products, batteries and other components as well as the packaging materials.

Please go to http://csr.asus.com/english/Takeback.htm for detail recycling information in different region.

## **Informations produit pour le label énergétique de l'UE**

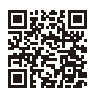

**VA229QSB** 

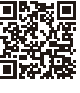

VP2290

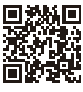

**VP<sub>229HF</sub>** 

# <span id="page-8-0"></span>**Certifié TCO**

A third-party certification according to ISO 14024

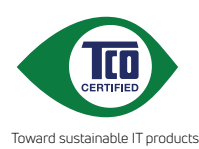

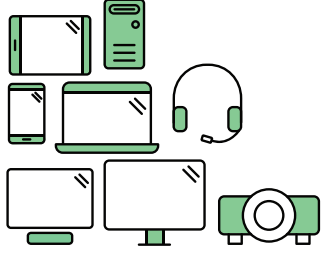

# **Say hello to a more sustainable product**

IT products are associated with a wide range of sustainability risks throughout their life cycle. Human rights violations are common in the factories. Harmful substances are used both in products and their manufacture. Products can often have a short lifespan because of poor ergonomics, low quality and when they are not able to be repaired or upgraded.

**This product is a better choice**. It meets all the criteria in TCO Certified, the world's most comprehensive sustainability certification for IT products. Thank you for making a responsible product choice, that help drive progress towards a more sustainable future!

Criteria in TCO Certified have a life-cycle perspective and balance environmental and social responsibility. Conformity is verified by independent and approved verifiers that specialize in IT products, social responsibility or other sustainability issues. Verification is done both before and after the certificate is issued, covering the entire validity period. The process also includes ensuring that corrective actions are implemented in all cases of factory non-conformities. And last but not least, to make sure that the certification and independent verification is accurate, both TCO Certified and the verifiers are reviewed regularly.

### **Want to know more?**

Read information about TCO Certified, full criteria documents, news and updates at **tcocertified.com.** On the website you'll also find our Product Finder, which presents a complete, searchable listing of certified products.

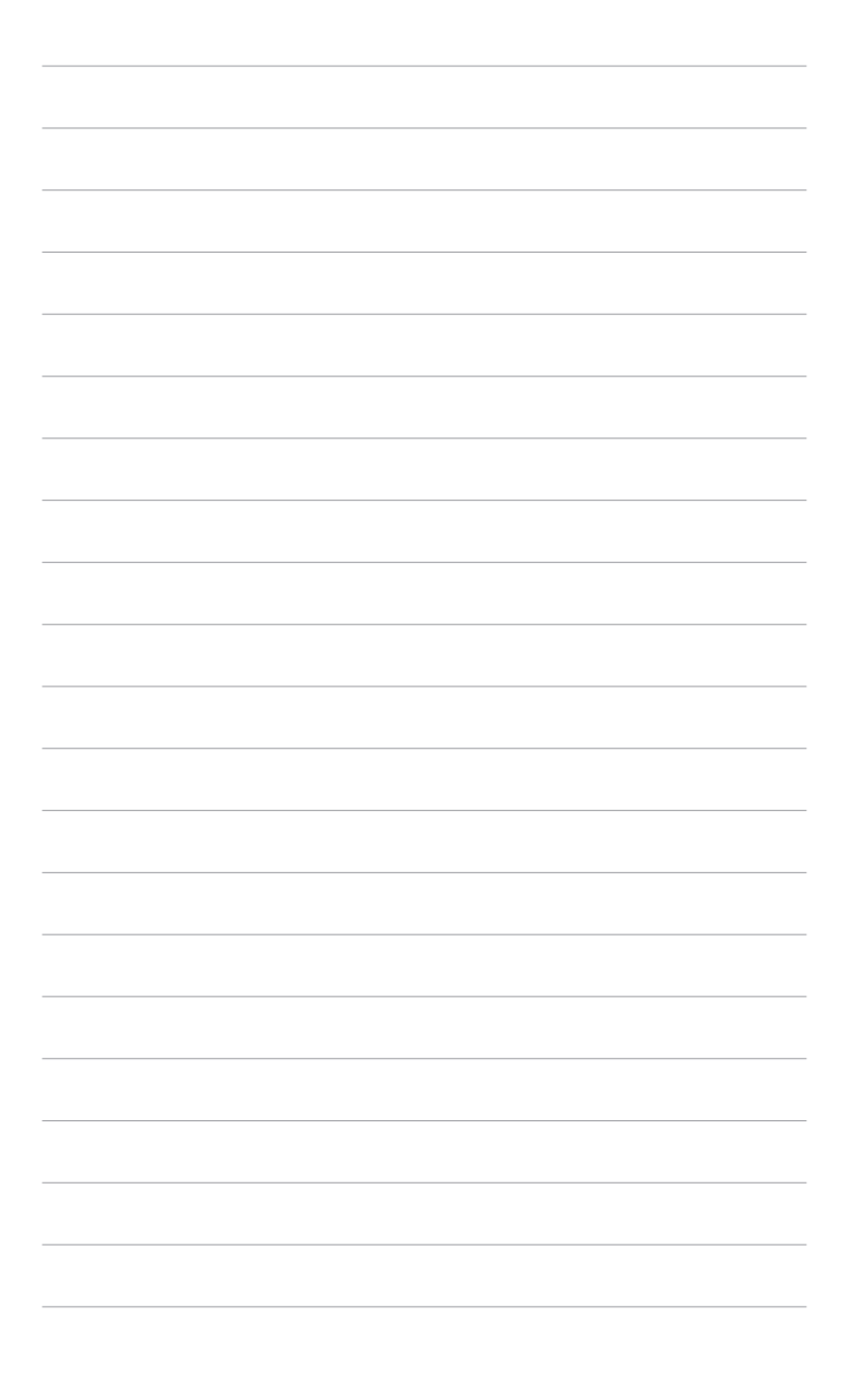

# <span id="page-10-0"></span>**1.1 Bienvenue !**

Merci d'avoir acheter le moniteur LCD d'ASUS® !

Le dernier moniteur à écran LCD large d'ASUS offre un affichage plus large, plus lumineux et d'une clarté cristalline, en plus de toute une gamme de fonctions qui améliorentvotre séance de visionnage.

Avec ces fonctions du moniteur, vous pouvez profiter du confort et vous régaler d'une expérience visuelle !

# **1.2 Contenu de la boîte**

Vérifiez que tous les éléments suivants sont présents dans la boîte :

- $\checkmark$  Moniteur LCD
- $\checkmark$  Base du moniteur
- $\checkmark$  Guide de mise en route
- $\checkmark$  Carte de garantie
- $\checkmark$  Cordon d'alimentation
- Câble HDMI (en option)
- Câble DisplayPort (en option)
- Câble VGA (en option)
- $\checkmark$  Câble USB (en option)
- $\checkmark$  Kit Mini PC (en option)
- $\checkmark$  Support de câble

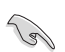

Si l'un des éléments ci-dessous est endommagé ou manquant, contactez immédiatement votre revendeur.

# <span id="page-11-0"></span>**1.3 Présentation du moniteur**

### **1.3.1 Vue de devant**

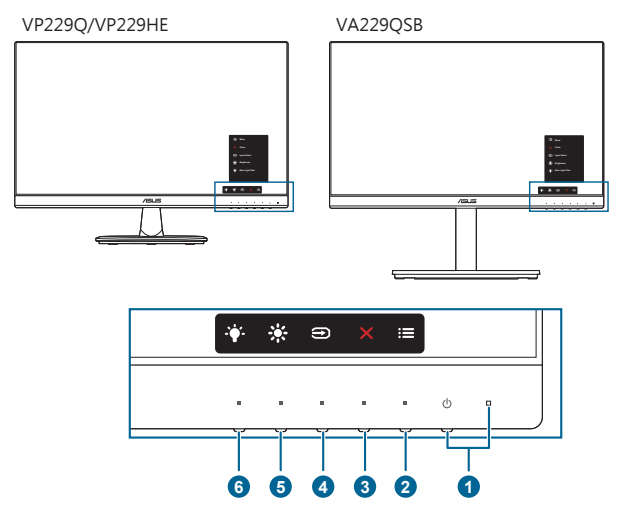

- 1. Bouton d'alimentation/voyant d'alimentation
	- Pour allumer ou éteindre le moniteur.
	- Les couleurs du témoin d'alimentation sont indiquées dans le tableau ci-dessous.

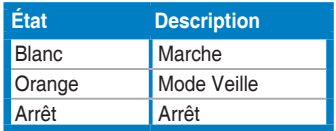

- 2.  $\mathbf{:=}$  Bouton Menu:
	- Appuyez sur ce bouton pour afficher le menu OSD lorsque le menu OSD est désactivé.
	- Accède au menu OSD.
	- Bascule la fonction Serrure entre activée et désactivée avec un appui long pendant 5 secondes.
- 3. Bouton Fermer :
	- Appuyez sur ce bouton pour afficher le menu OSD lorsque le menu OSD est désactivé.
	- Quitte le menu OSD.
- 4. Bouton de Sélection Entrée :
	- Appuyez sur ce bouton pour afficher le menu OSD lorsque le menu OSD est désactivé.
	- Sélectionne une source d'entrée disponible.
- <span id="page-12-0"></span> $5 \times$  Raccourci<sup>1</sup>
	- Appuyez sur ce bouton pour afficher le menu OSD lorsque le menu OSD est désactivé.
	- Valeur par défaut : Raccourci Luminosité
	- Pour modifier la fonction du raccourci, allez dans le menu Raccourci > Raccourci 1.
- $6 \rightarrow$  Raccourci 2
	- Appuyez sur ce bouton pour afficher le menu OSD lorsque le menu OSD est désactivé.
	- Valeur par défaut : Touche spéciale de filtre lumière bleue
	- Pour modifier la fonction du raccourci, allez dans le menu Raccourci > Raccourci 2.

### **1.3.2 Vue de derrière**

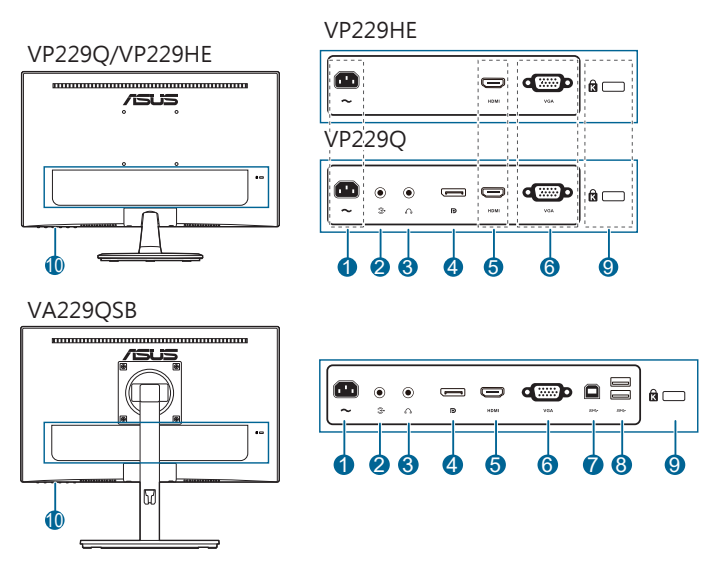

- **1. Port ENTRÉE CA.** Ce port sert à brancher le cordon d'alimentation.
- **2. Port d'entrée Ligne.** Ce port connecte la source audio du PC avec le câble audio.
- **3. Prise de l'écouteur.** Ce port n'est disponible que lorsqu'un câble HDMI/DP est connecté.
- **4. Entrée DisplayPort**. Ce port est utilisé pour connecter un appareil compatible DisplayPort.
- **5. Port HDMI**. Ce port est pour la connexion avec un périphérique compatible HDMI.
- **6. Port VGA.** Ce port à 15 broches est pour une connexion VGA à l'ordinateur.
- **7. Port USB 2.0 amont**. Ce port est utilisé pour connecter un câble USB amont. La connexion active les ports USB du moniteur.
- **8. Ports USB 2.0 aval**. Ces ports sont utilisés pour connecter des périphériques USB, tels qu'un clavier/souris USB, une clé USB, etc.
- **9. Fente de verrouillage Kensington.**
- **10. Boutons de commande.**

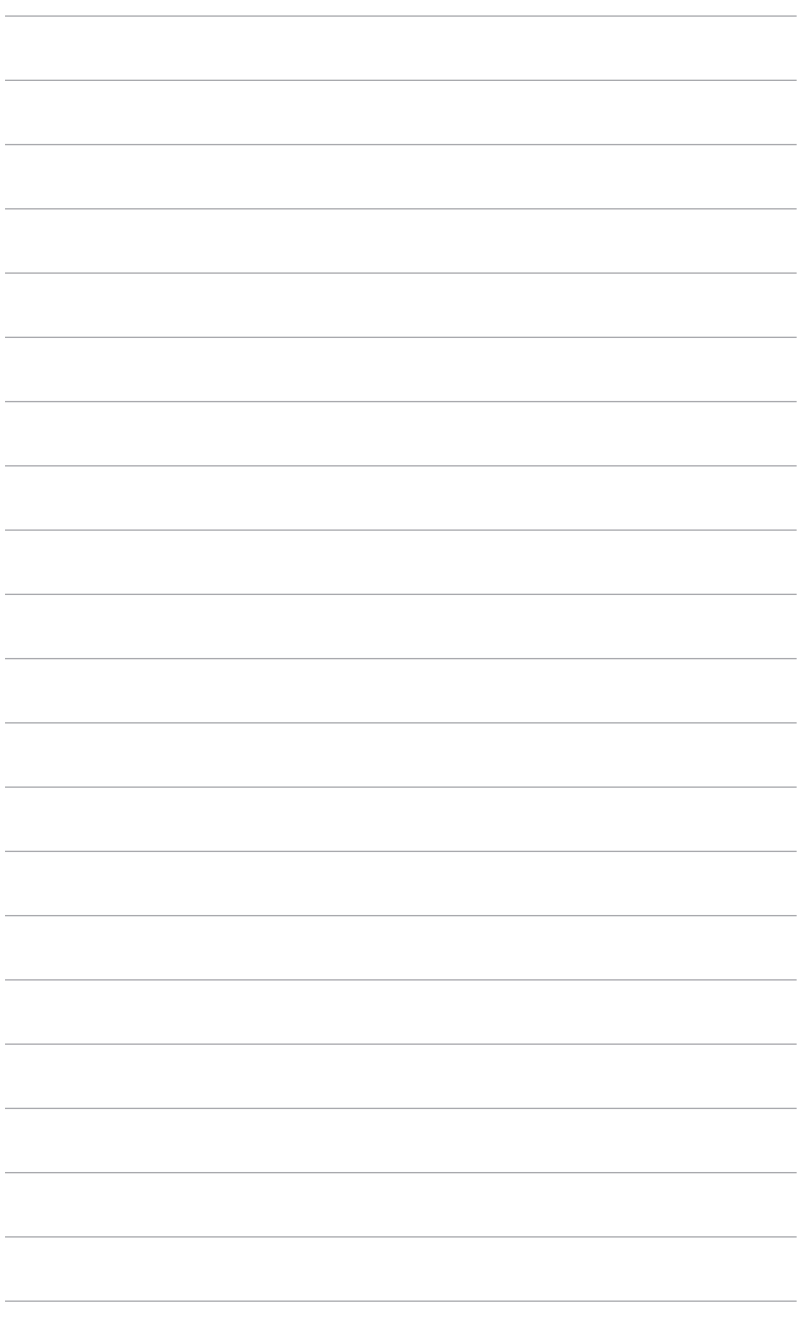

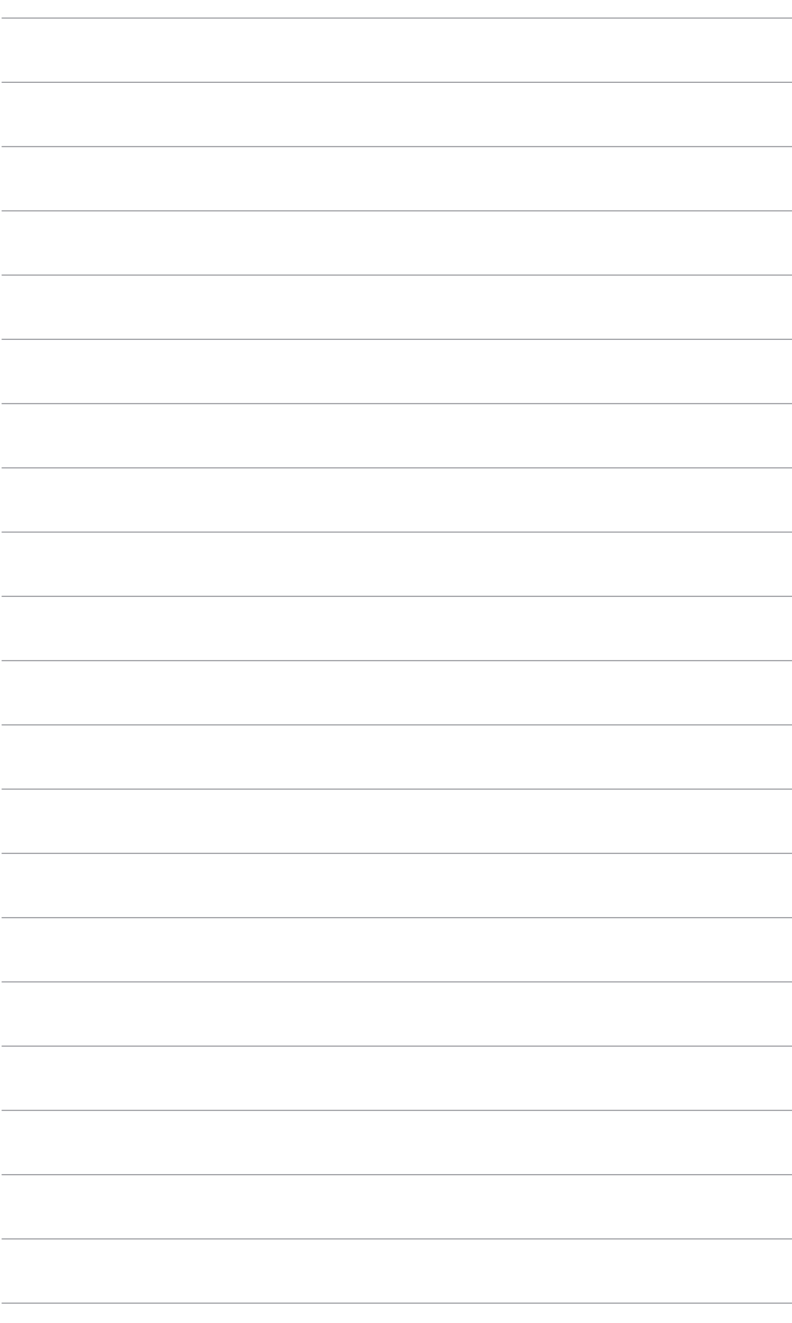

## <span id="page-16-0"></span>**2.1 Assemblage de la base/du bras du moniteur**

Pour assembler la base du moniteur :

- 1. Couchez le moniteur sur une table face vers le bas.
- 2. Fixez la base dans le bras, en veillant à ce que l'onglet sur le bras se positionne dans la rainure sur la base.
- 3. VP229Q/ VP229HE : Fixez la base au bras en tournant la base jusqu'à ce qu'elle soit bien fixée.

VA229QSB : Fixez la base au bras en serrant la vis fournie.

4. VA229QSB : Retirez la vis de blocage située au bas de la base pour permettre le réglage du pivotement de 180˚ à gauche ou à droite.

![](_page_16_Figure_7.jpeg)

![](_page_16_Picture_8.jpeg)

Taille de vis de la base : M6 x 16,5 mm.

# <span id="page-17-0"></span>**2.2 Démontage du bras/de la base (montage mural VESA seulement)**

Le bras/la base détachable de ce moniteur, est spécialement conçu pour une installation murale VESA.

Pour démonter le bras/la base :

### **VP229Q/ VP229HE**

- 1. Posez le moniteur orienté vers le bas sur une table.
- 2. Retirez les caoutchoucs des quatre trous de vis. (Figure 1)
- 3. Retirez la base (Figure 2).
- 4. Retirez le couvercle de la charnière (Figure 3).
- 5. Utilisez un tournevis pour retirer la(les) vis de la charnière (Figure 4), puis retirez la charnière.

![](_page_17_Figure_9.jpeg)

### **VA229QSB**

- 1. Posez le moniteur orienté vers le bas sur une table.
- 2. Retirez les caoutchoucs des quatre trous de vis. (Figure 1)
- 3. Retirez la base (Figure 2).
- 4. Utilisez un tournevis pour retirer la(les) vis de la charnière (Figure 3), puis retirez la charnière.

![](_page_18_Figure_5.jpeg)

![](_page_18_Picture_6.jpeg)

Nous vous conseillons de couvrir la surface de la table avec un chiffon doux pour éviter d'endommager le moniteur.

![](_page_18_Picture_8.jpeg)

- Le kit de montage mural VESA (100 x 100 mm) s'achète séparément.
- Utilisez uniquement un support de montage mural agréé UL avec un poids / une charge minimum de 22,7 kg (taille des vis : M4 x 10 mm)

# <span id="page-19-0"></span>**2.3 Réglage du moniteur**

- Pour une vision optimale, il est recommandé d'avoir une vision de face sur le moniteur, ensuite réglez l'angle du moniteur pour qu'il soit confortable.
- Tenez le pied pour empêcher le moniteur de tomber quand vous le changez d'angle.
- VP229Q/ VP229HE : L'angle d'ajustement recommandé est de +23 à -5˚.
- VA229QSB : L'angle d'ajustement recommandé est de +35˚ à -5˚ (pour l'inclinaison)/+90˚ à -90˚ (pour le pivotement)/+130 mm (pour l'ajustement de la hauteur)/90˚ (pour la vue portrait).

VP229Q/VP229HE

![](_page_19_Picture_6.jpeg)

VA229QSB

![](_page_19_Figure_8.jpeg)

### **Pivoter le moniteur (VA229QSB)**

- 1. Soulevez le moniteur dans sa position la plus haute.
- 2. Inclinez le moniteur à l'angle maximum permis.
- 3. Tournez le moniteur jusqu'à l'angle désirée.

![](_page_19_Figure_13.jpeg)

<span id="page-20-0"></span>![](_page_20_Picture_0.jpeg)

Il est normal que le moniteur tremble légèrement quand vous ajustez l'angle de visualisation.

# **2.4 Branchement des câbles**

Branchez les câbles selon les instructions suivantes :

![](_page_20_Figure_4.jpeg)

- **• Pour brancher le cordon d'alimentation** : branchez une extrémité du cordon d'alimentation sur la prise d'entrée c.a. du moniteur puis branchez l'autre extrémité sur une prise de courant.
- **• Pour brancher le câble VGA/HDMI/DP** :
	- a. Branchez une extrémité du câble VGA/HDMI/DP sur la prise VGA/ HDMI/DP du moniteur.
	- b. Branchez l'autre extrémité du câble VGA/HDMI/DP sur la prise VGA/ HDMI/DP de votre ordinateur.
	- c. Serrez les deux vis qui fixent le connecteur VGA.
- **• Pour connecter le câble audio :** connectez une extrémité du câble audio au port d'entrée Ligne du moniteur et l'autre extrémité au port de sortie audio de l'ordinateur.
- **• Pour utiliser l'écouteur :** connectez l'extrémité avec le connecteur à la prise écouteur du moniteur lorsqu'un signal HDMI/DP est transmis.

<span id="page-21-0"></span>**• Pour utiliser les ports USB 2.0 (VA229QSB uniquement) :** Prenez un câble USB 2.0 et branchez l'extrémité la plus petite (type B) du câble USB amont au port USB amont du moniteur et l'extrémité la plus grande (type A) au port USB 2.0 de votre ordinateur. Assurez-vous que votre ordinateur est installé avec le dernier système d'exploitation disponible de Windows 7/Windows 8.1/Windows 10. Cela permettra aux ports USB du moniteur de fonctionner correctement.

![](_page_21_Picture_1.jpeg)

Lorsque ces câbles sont branchés, vous pouvez choisir le signal désiré en utilisant l'élément Sélection Entrée dans le menu OSD.

# **2.5 Mise sous tension du moniteur**

Appuyez sur le bouton d'alimentation  $\mathbb{O}$ . Voir page 1-2 pour l'emplacement du bouton d'alimentation. Le témoin d'alimentation  $\mathcal O$  s'allume en blanc pour indiquer que le moniteur est allumé.

![](_page_22_Picture_7.jpeg)

![](_page_23_Picture_7.jpeg)

# <span id="page-24-0"></span>**3.1 Menu OSD (affichage à l'écran)**

### **3.1.1 Comment faire pour reconfigurer**

![](_page_24_Picture_2.jpeg)

- 1. Appuyez un bouton (excepté le bouton d'alimentation) pour afficher le menu OSD.
- 2. Appuyez le  $\mathbf{:=}$  bouton Menu pour activer le menu OSD.
- 3. Appuyer sur les boutons comme indiqué sur l'écran pour naviguer dans les fonctions. Mettez en surbrillance la fonction désirée et appuyez pour l'activer. Si la fonction sélectionnée a un sous-menu, appuyez  $\blacktriangledown$  et à nouveau pour naviguer dans les fonctions du sous-menu. Mettez en surbrillance la fonction du sous-menu désirée et appuyez vour l'activer.
- 4. Appuyez  $\nabla$  et  $\triangle$  pour modifier les paramètres de la fonction sélectionnée.
- 5. Pour quitter et enregistrer le menu OSD, appuyez  $\mathbf{\infty}$  ou  $\mathbf{\times}$  de manière répétée jusqu'à ce que le menu OSD disparaisse. Pour ajuster les autres fonctions, répétez les étapes 1-4.

### <span id="page-25-0"></span>**3.1.2 Présentation des fonctions OSD**

### **1. Splendid**

Cette fonction contient 8 sous-fonctions que vous pouvez sélectionner pour votre préférence. Chaque mode a la sélection Réinitialiser, vous permettant de conserver votre réglage ou de revenir au mode de préréglage.

![](_page_25_Picture_3.jpeg)

- **• Mode Paysage :** Le meilleur choix pour l'affichage de photos de paysages avec Splendid Video Enhancement.
- **• Mode Standard** : Le meilleur choix pour éditer les documents, avec la fonction Splendid Video Enhancement.

![](_page_25_Picture_6.jpeg)

Le mode standard répond aux exigences Energy Star®.

- **• Mode Cinéma :** Le meilleur choix pour les films, avec la fonction Splendid Video Enhancement.
- **• Mode Jeu :** Le meilleur choix pour les jeux, avec la fonction Splendid Video Enhancement.
- **• Mode Vue Nocturne :** Le meilleur choix pour les jeux et les films avec des scènes sombres, avec la fonction Splendid Video Enhancement.
- **• Mode sRGB** : c'est le meilleur choix pour afficher des photos et des images venant des PC.
- **• Mode Lecture** : C'est le meilleur choix pour la lecture de livres.
- **• Mode Sombre** : C'est le meilleur choix pour un environnement à faible lumière ambiante.

![](_page_25_Picture_14.jpeg)

- En Mode Standard, les fonctions suivantes ne sont pas configurables par l'utilisateur : Saturation, Teinte de peau, Netteté, ASCR.
- En Mode sRGB, les fonctions suivantes ne sont pas configurables par l'utilisateur : Luminosité, Contraste, Saturation, Température Couleur, Teinte de peau, Netteté, ASCR.
- En Mode Lecture, les fonctions suivantes ne sont pas configurables par l'utilisateur : Contraste, Saturation, Température Couleur, Teinte de peau, Netteté, ASCR.

#### **2. Soin des yeux**

Dans cette fonction, vous pouvez ajuster les réglages pour mieux protéger vos yeux.

![](_page_26_Picture_2.jpeg)

- **• Filtre de lumière bleue :** Dans cette fonction, vous pouvez ajuster le niveau du filtre de lumière bleue de 0 à Max.
	- 0 : Aucun changement.
	- Max : Plus le niveau est élevé, moins la lumière bleue est dispersée. Lorsque le filtre de lumière bleue est activé, les réglages par défaut du Mode Standard seront automatiquement importés. Outre le niveau maximum, la luminosité est configurable par l'utilisateur. Maximum est le réglage optimisé. Il est en conformité avec la certification faible lumière bleue TUV\*. La fonction de luminosité n'est pas configurable par l'utilisateur.

![](_page_26_Picture_6.jpeg)

\*Lorsque l'augmentation de la couleur est en valeur par défaut (50).

Veuillez consulter ce qui suit pour alléger la fatigue oculaire :

- Vous devez vous éloigner pendant un certain temps de l'affichage si vous travaillez pendant de longues heures. Il est conseillé de faire des pauses courtes (au moins 5 minutes) après environ 1 heure de travail continu à l'ordinateur. Faire des pauses courtes et fréquentes est plus efficace qu'une seule pause plus longue.
- Pour réduire la fatigue oculaire et la sécheresse de vos yeux, vous devez reposer vos yeux périodiquement en vous concentrant sur des objets éloignés.
- Les exercices oculaires peuvent aider à réduire la fatigue oculaire. Répétez ces exercices souvent. Si la fatigue oculaire persiste, veuillez consulter un médecin. Exercices oculaires : (1) Regardez de manière répétée vers le haut et vers le bas, (2) roulez des yeux lentement, (3) faites bouger vos yeux en diagonale.
- La lumière bleue à haute énergie peut entraîner une fatigue oculaire et une DMLA (dégénérescence maculaire liée à l'âge). Filtre de lumière bleue pour réduire de 70% (max.) la lumière bleue nocive afin d'éviter le syndrome de la vision sur ordinateur lorsque l'utilisateur ajuste la barre du filtre de lumière bleue au niveau maximum.

**• Rappel de repos** : Cette fonction vous fournit un rappel de repos selon la durée que vous avez fixée pour votre temps de travail. Par exemple, si vous définissez un temps de travail de 30 minutes, un rappel apparaît dans le coin supérieur gauche de l'écran pendant 5 secondes lorsque le temps est écoulé. Appuyez une touche pour faire disparaître ce rappel OSD.

![](_page_27_Picture_1.jpeg)

Lorsque cette fonction est activée, les fonctions suivantes ne sont pas disponibles : Splendid Demo Mode, GamePlus, QuickFit.

**• Augmentation couleurs** : La plage de réglage de l'augmentation des couleurs est de 0 à 100.

![](_page_27_Picture_4.jpeg)

- Cette fonction n'est pas disponible lorsque le mode sRGB est sélectionné dans le menu Splendid.
- Cette fonction n'est pas disponible lorsque Rouge ou Jaune est sélectionné dans le menu Teinte de peau.

### **3. Couleur**

Choisissez un paramètre de couleur dans ce menu.

![](_page_27_Picture_9.jpeg)

![](_page_27_Picture_10.jpeg)

- **• Luminosité** : La plage de réglage est de 0 à 100.
- **• Contraste** : La plage de réglage est de 0 à 100.
- **• Saturation** : La plage de réglage est de 0 à 100.
- **• Température Couleur** : Contient 4 modes notamment, Froid, Normal, Chaud et Mode utilisateur.
- **• Teinte de peau** : Contient trois modes de couleurs notamment, Rouge, Naturel et Jaune.

#### **4. Image**

Ajustez les paramètres image à partir de ce menu.

![](_page_28_Picture_2.jpeg)

- **• Netteté** : La plage de réglage est de 0 à 100.
- **• Trace Free** : Règle le temps de réponse de l'écran.
- **• Contrôle de l'aspect** : Définit le rapport d'aspect à pein écran, 4:3 ou OverScan.

![](_page_28_Picture_6.jpeg)

4:3 est disponible uniquement si la source d'entrée est au format 4:3. OverScan est disponible uniquement pour la source d'entrée HDMI.

- **• VividPixel** : Améliore le contour de l'image affichée et génère des images de qualité élevée sur l'écran.
- **• ASCR** : Active/désactive la fonction ASCR (Rapport de contrôle intelligent ASUS).
- **• AMD FreeSync (DisplayPort et HDMI seulement)** : Permet une source de graphique prenant en charge la AMD FreeSync\* d'ajuster dynamiquement la fréquence de rafraîchissement de l'affichage en fonction des fréquences d'images typiques du contenu pour une mise à jour de l'affichage à efficacité énergétique, pratiquement sans saccade et à faible latence.

![](_page_28_Picture_11.jpeg)

\* AMD FreeSync (DisplayPort et HDMI seulement) ne peuvent être activé que dans la plage 48Hz~75Hz.

\* Pour les GPU pris en charge, la configuration système minimale du PC et les pilotes requis, veuillez contacter les fabricants des GPU.

- **• Position (Seulement disponible pour l'entrée VGA)** : pour changer la position horizontale (Position-H) et la position verticale (Position-V) de l'image. La plage de réglage est de 0 à 100.
- **• Focus (Seulement disponible pour l'entrée VGA)** : réduit le bruit de ligne horizontale et le bruit de ligne verticale de l'image en réglant Phase et Horloge séparément. La plage de réglage est de 0 à 100.

![](_page_29_Picture_0.jpeg)

- Phase permet de changer la phase du signal d'horloge pixel. Un réglage incorrect résulte en des interférences horizontales sur l'écran.
- Horloge (fréquence des pixels) permet de contrôler le nombre de pixels balayés à chaque balayage horizontal. Si le réglage de la fréquence est incorrect, des lignes verticales s'affichent sur l'écran et l'image ne sera plus proportionnelle.
- **• Ajustement auto** : ajustez automatiquement l'image pour optimiser sa position, sa fréquence et sa phase (en mode VGA uniquement).

#### **5. Son**

Définissez les paramètres de son à partir de ce menu.

![](_page_29_Picture_6.jpeg)

![](_page_29_Picture_7.jpeg)

- **• Volume** : la plage d'ajustement est entre 0 et 100.
- **• Muet** : Bascule le son du moniteur entre activé et désactivé.
- **• Source** : permet de décider de quelle source provient le son du moniteur.

#### **6. Sélection Entrée**

Dans cette fonction, vous pouvez sélectionner votre source d'entrée souhaitée.

![](_page_29_Picture_13.jpeg)

![](_page_29_Picture_14.jpeg)

#### **7. Configuration Système**

Cela vous permet de régler le système.

![](_page_30_Picture_2.jpeg)

- **• Splendid Demo Mode** : Divise l'écran en deux pour la comparaison avec des modes Splendid. (uniquement pour le mode Paysage)
- **• GamePlus** : La fonction GamePlus fournit une boîte à outils et crée un meilleur environnement de jeu pour les utilisateurs pendant différents types de jeux. La superposition du réticule avec différentes options de réticule vous permet de choisir celui qui convient le mieux au jeu que vous jouez. Il y a aussi une minuterie à l'écran que vous pouvez placer sur le coté gauche de l'écran pour suivre le temps de jeu écoulé ; le compteur FPS (images par seconde) vous permet de savoir si le jeu marche bien. Alignement écran affiche des lignes d'alignement sur les 4 côtés de l'écran, servant d'outil facile et pratique pour que vous puissiez aligner plusieurs moniteurs parfaitement.

![](_page_30_Picture_136.jpeg)

- **• QuickFit :** Vous pouvez avoir un aperçu de la mise en page du document ou de la photo directement sur l'écran sans devoir imprimer des copies de test.
	- **\* Alignment** : Cela permet aux concepteurs et aux utilisateurs de mieux organiser le contenu et la mise en page, et d'obtenir un aperçu et un ressenti cohérents.

![](_page_31_Picture_166.jpeg)

**\* Photo** : Les différentes dimensions réelles de photos permettent aux photographes et aux autres utilisateurs d'afficher et d'éditer avec précision leurs photos, en taille réelle sur l'écran.

![](_page_31_Picture_167.jpeg)

- **• ECO Mode :** réduire la consommation électrique.
- **• Charge USB (VA229QSB seulement)** :
	- « Marche » permet aux ports USB en aval de générer une sortie 5V/500mA lorsque le moniteur est allumé ou en mode veille.
	- « Arrêt » permet aux ports USB en aval de générer une sortie 5V/500mA seulement lorsque le moniteur est allumé.
- **• Configuration OSD** :
	- Pour ajuster la durée du délai OSD, de 10 à 120 secondes.
	- Pour activer ou désactiver la fonction DDC/CI.
	- Pour ajuster l'arrière-plan du menu OSD, de l'opaque vers le transparent.
- **• Langue** : Vous pouvez choisir parmi les 21 langues suivantes : Anglais, Français, Allemand, Italien, Espagnol, Néerlandais, Portugais, Russe, Tchèque, Croate, Polonais, Roumain, Hongrois, Turc, Chinois simplifié, Chinois traditionnel, Japonais, Coréen, Thaï, Indonésien, Persan.
- **• Serrure** : Pour désactiver toutes les touches de fonction. Appuyez sur le deuxième bouton en partant de la droite pendant au moins cinq secondes pour désactiver la fonction de verrouillage du clavier.
- **• Informations** : Pour afficher les informations du moniteur.
- **• Indicateur d'alimentation** : Pour allumer ou éteindre le voyant DEL d'alimentation.
- **• Verr touche d'alim** : Active ou désactive la touche d'alimentation.
- **• Tout réinit.** : « Oui » pour restaurer les réglages par défaut.

#### **8. Raccourci**

Définit les fonctions des boutons Raccourci 1 et 2.

![](_page_32_Picture_107.jpeg)

**• Raccourci 1/Raccourci 2** : Sélectionne une fonction pour les boutons Raccourci 1 et 2.

![](_page_32_Picture_9.jpeg)

Quand une certaine fonction est sélectionnée ou activée, votre touche de raccourci peut ne pas la prendre en charge. Choix de fonctions disponibles pour les raccourcis : Filtre de lumière bleue, Splendid, Luminosité, Ajustement auto, Contraste, Température Couleur, Volume, GamePlus, Rappel de repos, Augmentation couleurs.

# <span id="page-33-0"></span>**3.2 Résumé des spécifications**

![](_page_33_Picture_201.jpeg)

![](_page_34_Picture_167.jpeg)

**\*Spécifications sujettes à modification sans préavis. \*\*Mesurant une luminosité d'écran de 200 nits sans connexion audio/USB/lecteur de carte.**

# <span id="page-35-0"></span>**3.3 Dimensions du contour**

### **VP229Q/ VP229HE**

![](_page_35_Picture_2.jpeg)

![](_page_35_Figure_3.jpeg)

![](_page_35_Figure_4.jpeg)

### **VA229QSB**

![](_page_36_Figure_1.jpeg)

\*Unit: mm(inch) ASUS VA229QSB Outline Dimension \*Unit: mm(inch) ASUS VA229QSB Outline Dimension

**Beating** 

# <span id="page-37-0"></span>**3.4 Guide de dépannage (FAQ)**

![](_page_37_Picture_199.jpeg)

### <span id="page-38-0"></span>**3.5 Modes de fonctionnement pris en charge**

![](_page_38_Picture_197.jpeg)

**\* «P» / «N» signifie une polarité «Positive» / «Négative» pour le signal de synchronisation H/V (synchronisation d'entrée).**

**Lorsque le moniteur fonctionne en mode vidéo (c.-à-d. n'affiche pas de données), les modes haute définition suivants sont pris en charge en plus de la vidéo en définition standard.**

![](_page_39_Picture_85.jpeg)

![](_page_40_Picture_6.jpeg)

![](_page_41_Picture_7.jpeg)